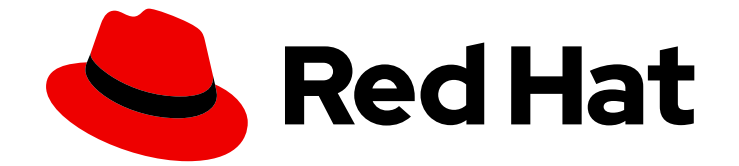

# Red Hat Insights 1-latest

## システムインベントリーの表示と管理

インベントリーグループを使用したシステムインベントリーの整理とユーザーアク セスの管理

Last Updated: 2024-05-15

インベントリーグループを使用したシステムインベントリーの整理とユーザーアクセスの管理

## 法律上の通知

Copyright © 2024 Red Hat, Inc.

The text of and illustrations in this document are licensed by Red Hat under a Creative Commons Attribution–Share Alike 3.0 Unported license ("CC-BY-SA"). An explanation of CC-BY-SA is available at

http://creativecommons.org/licenses/by-sa/3.0/

. In accordance with CC-BY-SA, if you distribute this document or an adaptation of it, you must provide the URL for the original version.

Red Hat, as the licensor of this document, waives the right to enforce, and agrees not to assert, Section 4d of CC-BY-SA to the fullest extent permitted by applicable law.

Red Hat, Red Hat Enterprise Linux, the Shadowman logo, the Red Hat logo, JBoss, OpenShift, Fedora, the Infinity logo, and RHCE are trademarks of Red Hat, Inc., registered in the United States and other countries.

Linux ® is the registered trademark of Linus Torvalds in the United States and other countries.

Java ® is a registered trademark of Oracle and/or its affiliates.

XFS ® is a trademark of Silicon Graphics International Corp. or its subsidiaries in the United States and/or other countries.

MySQL<sup>®</sup> is a registered trademark of MySQL AB in the United States, the European Union and other countries.

Node.js ® is an official trademark of Joyent. Red Hat is not formally related to or endorsed by the official Joyent Node.js open source or commercial project.

The OpenStack ® Word Mark and OpenStack logo are either registered trademarks/service marks or trademarks/service marks of the OpenStack Foundation, in the United States and other countries and are used with the OpenStack Foundation's permission. We are not affiliated with, endorsed or sponsored by the OpenStack Foundation, or the OpenStack community.

All other trademarks are the property of their respective owners.

## 概要

このドキュメントは、Insights for Red Hat Enterprise Linux ユーザーのシステムインベントリーを 論理グループに整理し、システムへのユーザーアクセスを制御するのに役立ちます。 Red Hat で は、コード、ドキュメント、Web プロパティーにおける配慮に欠ける用語の置き換えに取り組んで います。まずは、マスター (master)、スレーブ (slave)、ブラックリスト (blacklist)、ホワイトリス ト (whitelist) の 4 つの用語の置き換えから始めます。この取り組みは膨大な作業を要するため、今 後の複数のリリースで段階的に用語の置き換えを実施して参ります。詳細は、Red Hat CTO である Chris Wright のメッセージ をご覧ください。

## 目次

## 目次

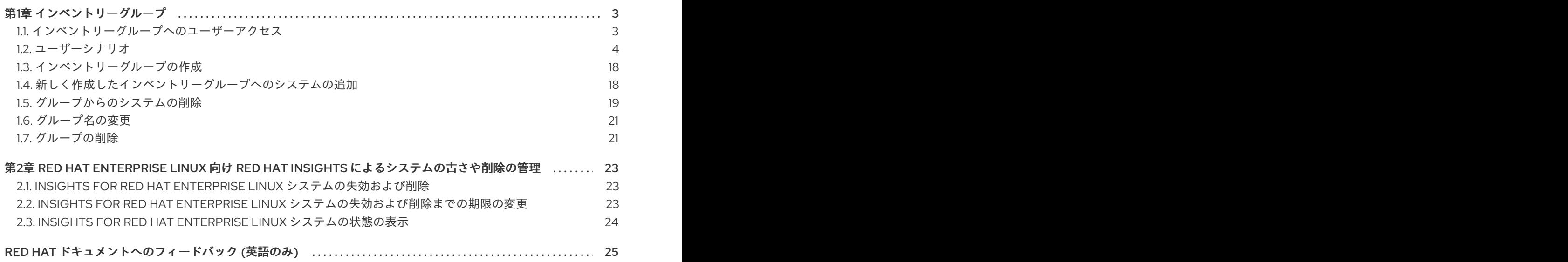

## 第1章 インベントリーグループ

<span id="page-6-0"></span>インベントリーグループを使用すると、特定のシステムを選択してグループ化できます。個々のインベ ントリーグループと各グループのシステムメンバーシップを表示および管理できます。さらに、複数の アプリケーションを対象とするシステムリストをグループでフィルタリングできます。特定のインベン トリーグループへのユーザーアクセスを管理して、セキュリティーを強化することもできます。

インベントリーグループには次の特徴があります。

- インベントリーグループはシステム専用です。
- インベントリーグループを別のインベントリーグループの子として追加することはできませ ん。
- 各システムは 1つ のインベントリーグループにのみ属することができます。
- インベントリーグループの使用は必須ではありません。特定のグループに割り当てられていな いシステムは、未割り当てのままにすることができます。

#### <span id="page-6-1"></span>1.1. インベントリーグループへのユーザーアクセス

インベントリーグループは、ロールベースのアクセス (RBAC) をサポートします。RBAC を使用する と、ユーザーロールに基づいてインベントリーグループにカスタム権限を設定できます。

インベントリーグループ管理者のロールを使用すると、インベントリーグループを作成できます。この ロールは、デフォルト管理者アクセスグループに自動的に組み込まれており、グループから削除するこ とはできません。ただし、このロールを持つユーザーは、任意のインベントリーグループを変更できま す。このロールは、システムインベントリー全体にアクセスする資格のあるユーザーにのみ提供してく ださい。

ユーザーがインベントリーグループと RBAC を使用して特定のシステムへのアクセスを制限するには、 そのユーザーがデフォルト管理者アクセスグループのメンバーであるか、インベントリーグループ管理 者と User Access 管理者の両方のロールを持っている必要があります。

インベントリーグループユーザーには、グループレベルの RBAC 権限が付与されます。カスタム権限に は次のものが含まれます。

- inventory: groups: read
	- グループの詳細ページを表示します。
- inventory: groups: write
	- グループの名前を変更します。
	- システムをグループに追加します。
- グループからシステムを削除します。

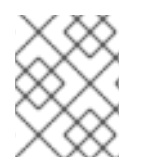

#### 注記

ユーザーは、inventory:hosts:read 権限がなければ、グループ内のシステムを表示できま せん。

システムユーザーには、システムレベルの RBAC 権限が付与されます。システムユーザーは次のインベ ントリーグループ操作を実行できます。

- **•** Inventory hosts read
	- インベントリーグループ内のすべてのシステムとその詳細を表示するか、グループ化され ていないシステムを表示します。
	- 他の Insights サービスのシステムに関する情報を表示します。
- Inventory hosts write
	- システムの名前を変更します。
	- システムを削除します。

1.1.1. インベントリーグループを使用したユーザーアクセスの管理

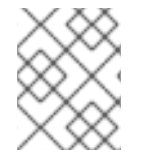

#### 注記

インベントリーグループへのアクセス権がない場合は、Inventory > Groupsに移動する と、**Inventory group access permissions needed** というメッセージが表示されます。

グループ自体にアクセスできない場合でも、読み取りアクセス権を持つシステムに割り当てられたイン ベントリーグループ名を表示できることに注意してください。システムを含むインベントリーグループ を表示するには、Inventory Group Viewer ロールまたはインベントリーグループの表示権限が割り当て られている必要があります。

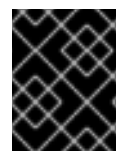

#### 重要

RBAC 設定を変更する前に、「ユーザーシナリオ」セクションの既知の制限事項のリス トを確認してください。

ユーザーアクセスの管理、ロールの割り当て、ユーザーアクセスグループへのメンバー追加に関する詳 細は、[ロールベースアクセス制御](https://access.redhat.com/documentation/ja-jp/red_hat_hybrid_cloud_console/1-latest/html/user_access_configuration_guide_for_role-based_access_control_rbac/index) (RBAC) の User Access 設定ガイドを参照してください。

<span id="page-7-0"></span>1.2. ユーザーシナリオ

このセクションには、インベントリーグループの機能を示す 2 つのシナリオが記載されています。これ らのシナリオは手順の形式で記述されています。必要に応じて必須のステップを実行してテストできま す。

1.2.1. シナリオ 1: 2 つの異なる IT チームが Insights を使用してシステムを管理する必要 がある場合

このシナリオでは、同じ会社で働く 2 つの異なる IT チームが、Red Hat アカウント内で同じ Insights 組織を共有します。

- 各 IT チームは Red Hat Hybrid Cloud Console で自チームのシステムを完全に制御する必要があ りますが、他のチームに属するシステムを表示したり変更したりすることはできません。
- 同じチーム内のすべてのユーザーは、インベントリーグループとシステムの両方に対して同じ レベルのアクセス権を持ちます。アクセスレベルは必要に応じて調整できます。
- 両方のIT チームに属する通常のユーザーは、どのインベントリーグループにも属していないシ ステムを表示したり変更したりすることはできません。

● 組織管理者、またはインベントリーグループ管理者およびインベントリーホスト管理者のロー ルを持つユーザーは、インベントリー全体にアクセスできます。これらのロールを持たない他 のユーザーは、インベントリー全体にはアクセスできません。

#### 1.2.1.1. 初期段階

デフォルトでは、Red Hat Hybrid Cloud Console の組織管理者 (デフォルト管理者アクセスグループの メンバー) は、常にすべてのインベントリーグループへの読み取り/書き込みアクセス権と、すべてのシ ステムへの読み取り/書き込みアクセス権を持ちます。これには、インベントリーグループのオブジェ クトとそれらに割り当てられたシステムに対して権限がどのように定義されているかは関係ありませ ん。

これらのユーザーは、インベントリーグループのユーザーアクセスを設定できる唯一のユーザーです。 通常のユーザーがユーザーアクセスを管理する必要がある場合、管理者はそのユーザーにインベント リーグループ管理者ロールとインベントリーホスト管理者ロールを個別に付与できます。

デフォルトでは、組織管理者ではないユーザーには、Default access グループからインベントリーホス ト管理者ロールが割り当てられます。Default access グループは、これらのユーザーにインベントリー 全体に対する inventory:hosts:read アクセス権および inventory:hosts:write アクセス権を付与します。こ れらの権限は、すべてのシステムおよびすべてのインベントリーグループに対する読み取り権限と書き 込み権限を付与するものです。

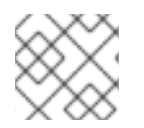

## 注記

Default access グループの詳細は、Default access [グループ](https://access.redhat.com/documentation/ja-jp/red_hat_hybrid_cloud_console/1-latest/html-single/user_access_configuration_guide_for_role-based_access_control_rbac/index#con-rbac-default-user-access-group_rbac-intro) を参照してください。

#### 1.2.1.2. アクセスの制限

#### 前提条件

● デフォルト管理者アクセスグループのメンバーである。

#### ステップ 1: インベントリーグループの作成

まず、2 つの個別のインベントリーグループを作成します。(この例では 2 つのグループを作成します が、必要な数だけ作成できます。)

- インベントリーグループ 1: IT team A Systems
- インベントリーグループ 2: IT team B Systems

Г

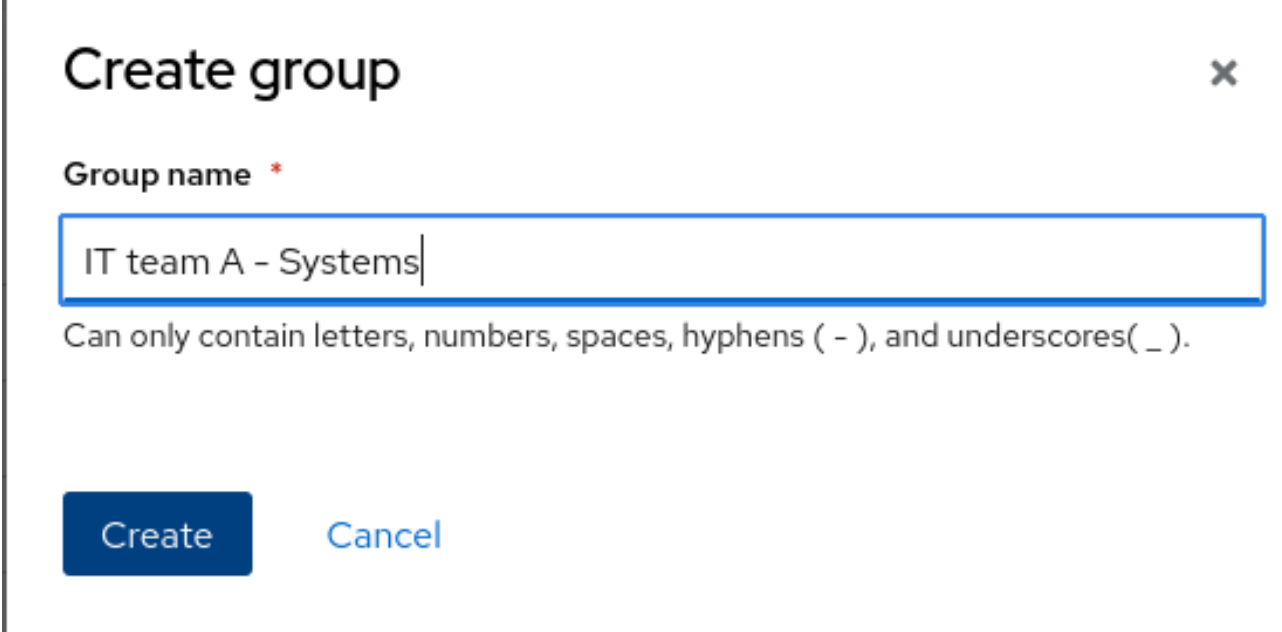

#### ステップ 2: インベントリーグループへのシステムの追加

グループを作成したら、グループにシステムを追加します。各グループをクリックし、Add systems を 選択します。

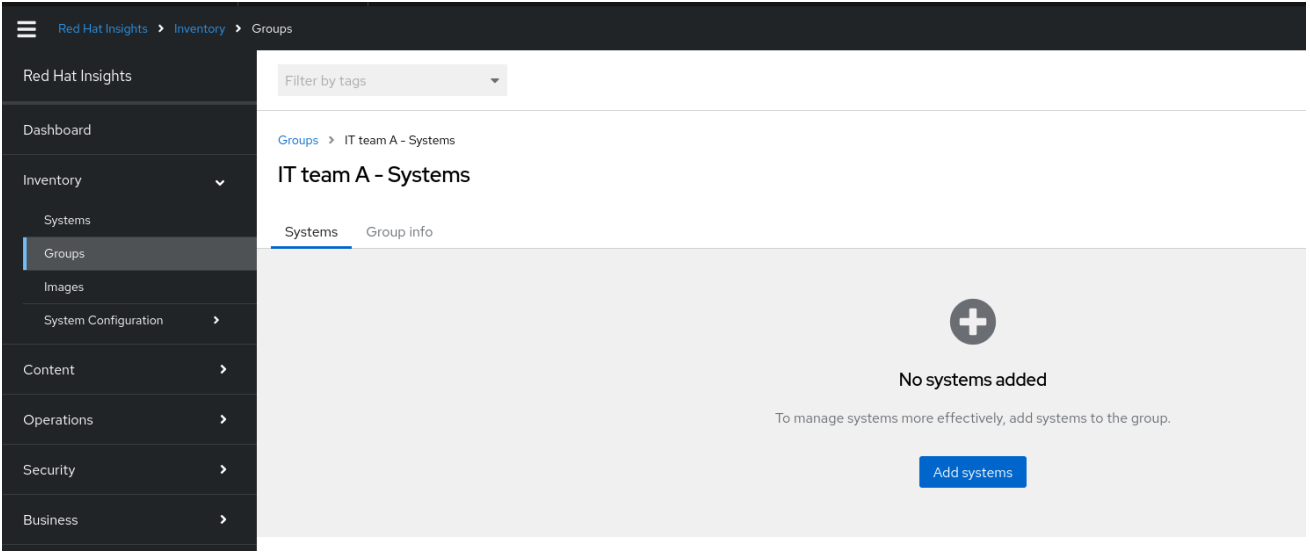

この段階では、ユーザーが所属するグループに関係なく、すべてのユーザーがすべてのシステムにアク セスできます。これは、ユーザーがグループ化されているかどうかに関係なく、すべてのシステムの表 示を許可するインベントリーホスト管理者ロールが、ユーザーにまだ付与されているためです。

#### ステップ 3: カスタムロールの作成

さまざまなインベントリーグループのアクセスをカスタマイズするには、それらのグループのカスタム ロールを作成します。カスタムロールを作成するには、User Access > Rolesに移動し、Create roleを クリックします。ウィザードが開きます。ロールに名前を付け (例: IT Team - A Role)、Next をクリッ クします。

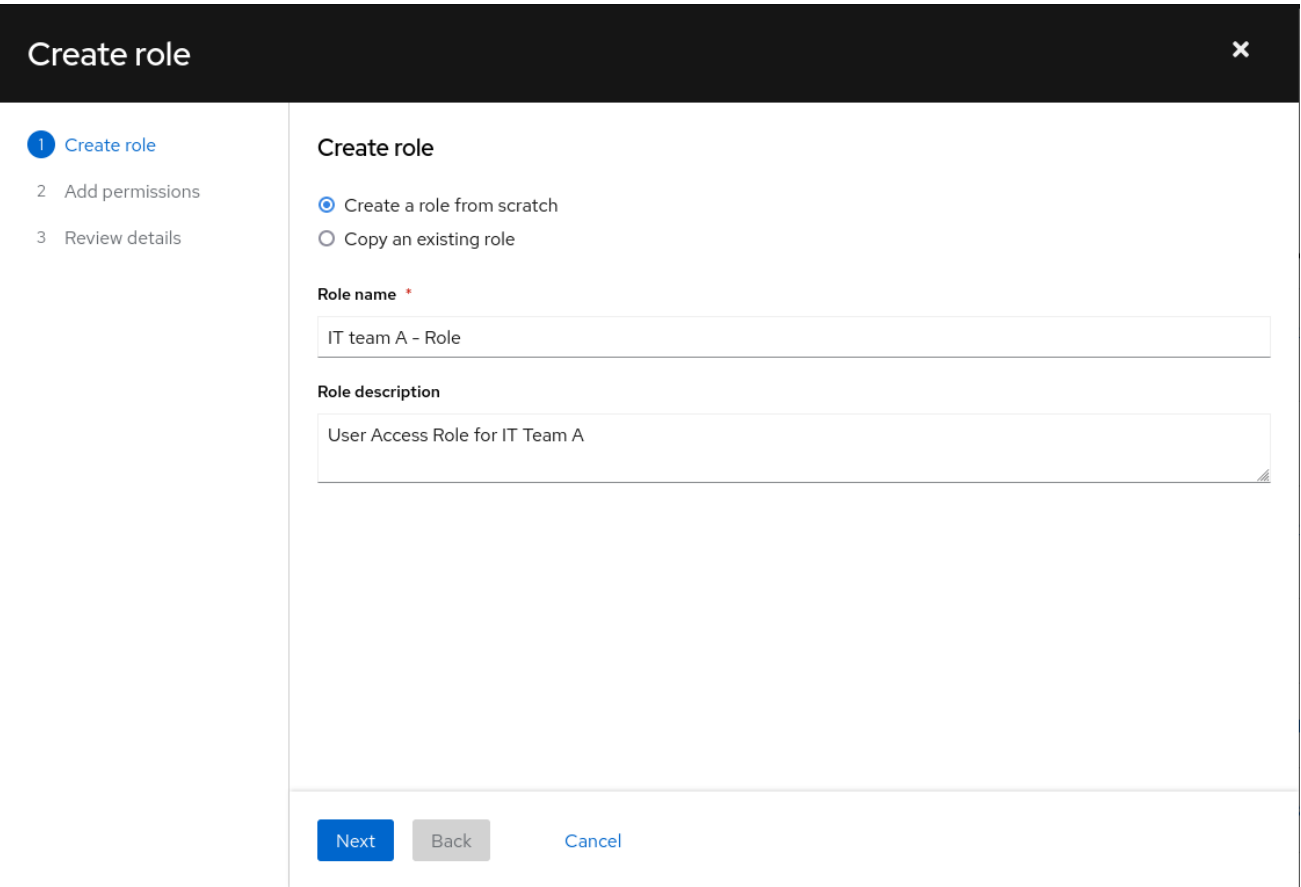

ステップ 3a: カスタムロールに追加する権限の選択

ウィザードに Add permissions ステップが表示されます。このステップには 4 つのインベントリー権 限オプションがあります。必要なアクセスレベルに応じて選択します。

グループとそのシステムにへのフルアクセスを追加するには、次を選択します。

- inventory: groups: read
- inventory: groups: write
- inventory: hosts: read
- **·** inventory: hosts: write

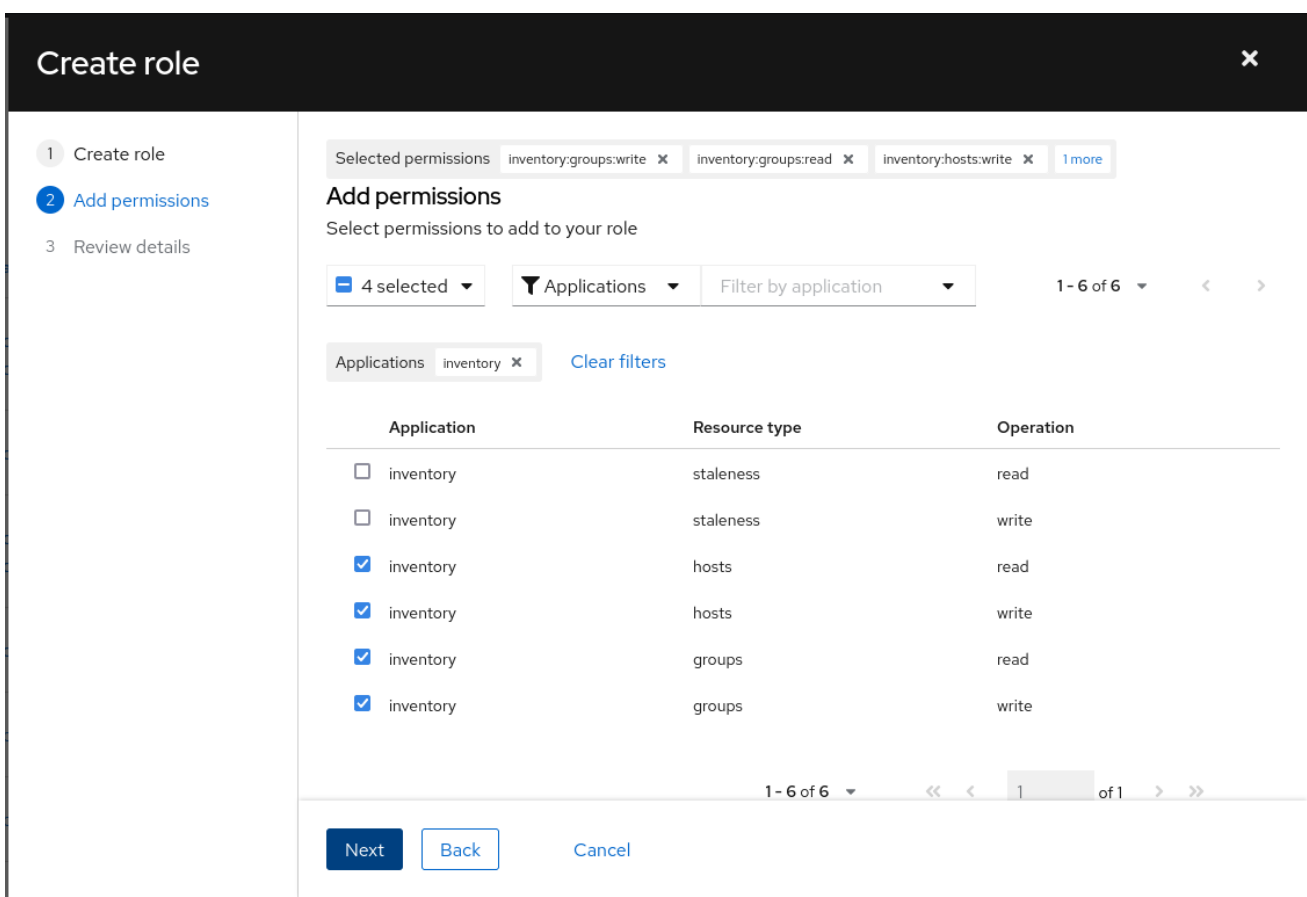

権限を選択したら、Next をクリックします。必要に応じて権限を調整できます。

権限の詳細は、「インベントリーグループへのユーザーアクセス」を参照してください。

#### ステップ 3b: 選択したインベントリーグループへの権限の割り当て

このステップでは、権限を付与するインベントリーグループを選択します。この例では、現在のロール に対応するインベントリーグループを選択する方法を示します。たとえば、ロール IT team A - Roleを 作成し、各権限にインベントリーグループ IT team A - Systemsを指定します。

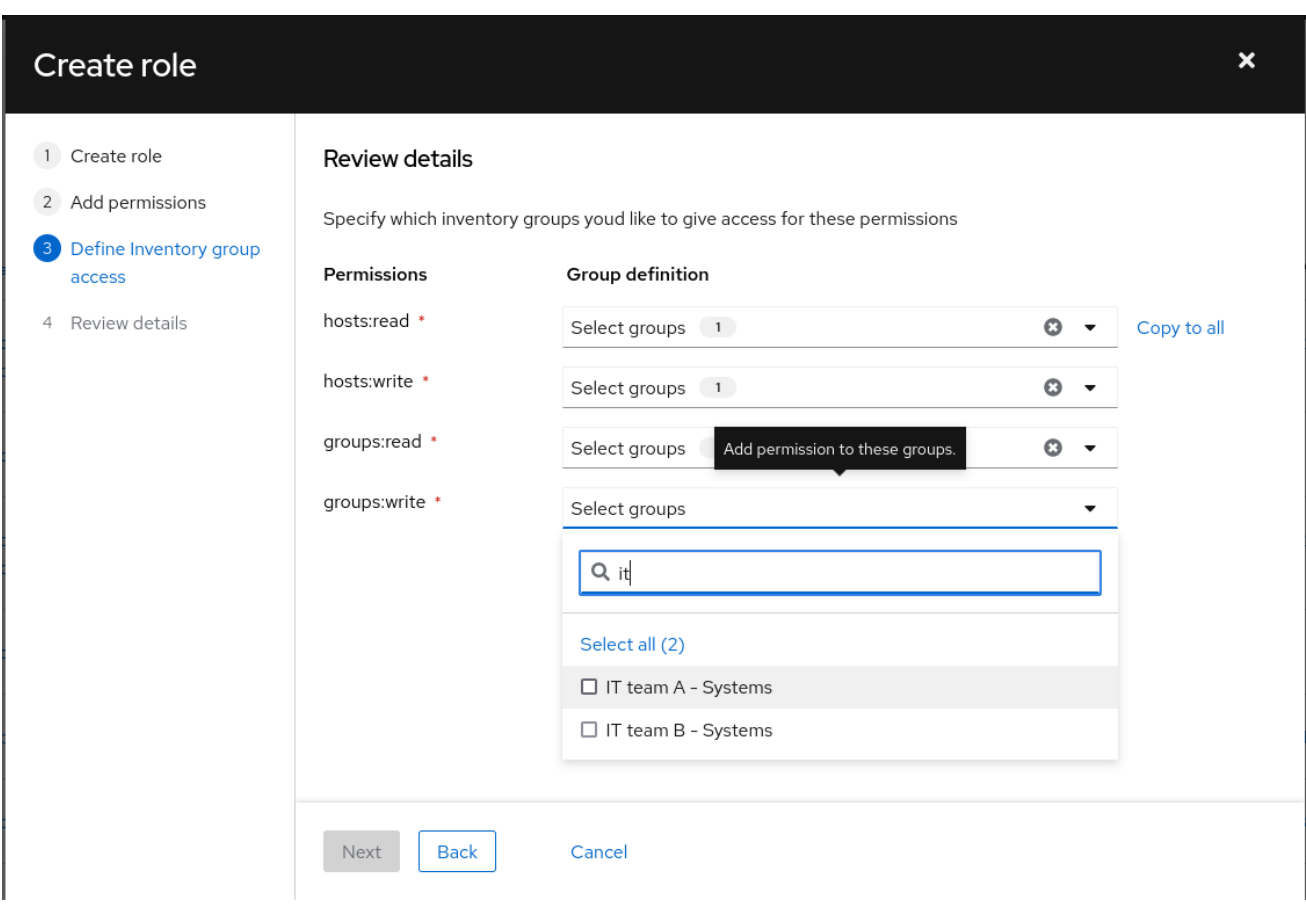

詳細を確認し、Submit をクリックします。

| Create role                                                                                                    |                                                                                 |                                                                                                    |                                                     |                                                                                                    | × |
|----------------------------------------------------------------------------------------------------|---------------------------------------------------------------------------------|----------------------------------------------------------------------------------------------------|-----------------------------------------------------|----------------------------------------------------------------------------------------------------|---|
| Create role<br>$\overline{1}$<br>2 Add permissions<br>Define Inventory group<br>3<br>access<br><b>Review details</b> | Review details<br>Name<br>Description<br>Permissions<br>Resource<br>definitions | Review and confirm the details for your role, or click Back to revise.<br>IT team A - Role<br>User Access Role for IT Team A<br>Application<br>inventory<br>inventory<br>inventory<br>inventory<br>Permission<br>inventory:hosts:read<br>inventory:hosts:write<br>inventory:groups:read<br>inventory:groups:write | Resource type<br>hosts<br>hosts<br>groups<br>groups | Operation<br>read<br>write<br>read<br>write<br>Group definition<br>IT team A - Systems<br>IT team A - Systems<br>IT team A - Systems<br>IT team A - Systems |   |
|                                                                                                    | Submit<br>Cancel<br><b>Back</b>                                                 |                                                                                                    |                                                     |                                                                                                    |   |

このセクションの手順を繰り返して、IT team B - Roleという 2 番目のカスタムロールを作成し、IT team B - Systems インベントリーグループを選択します。

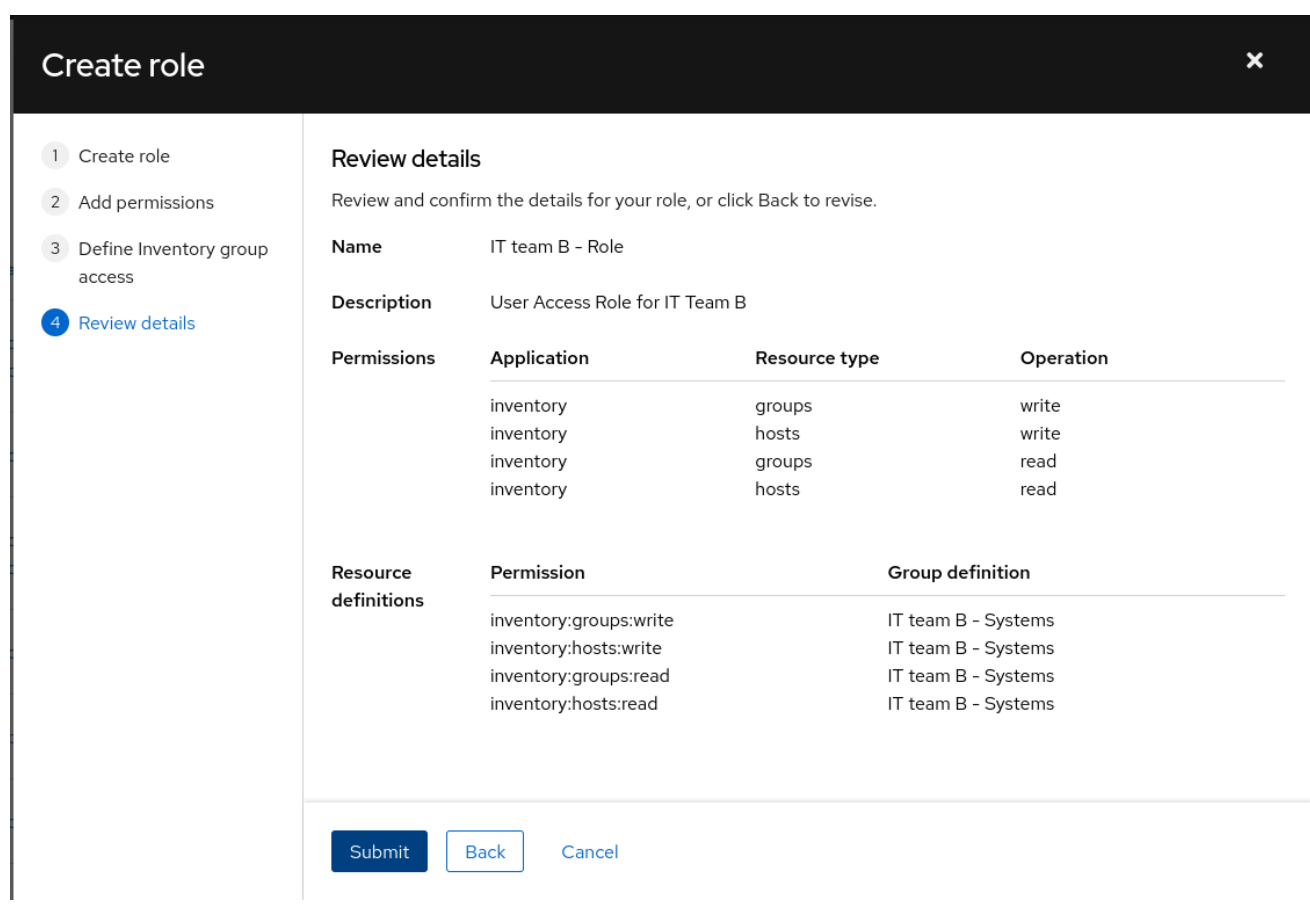

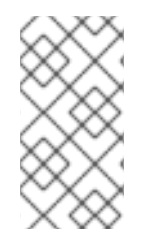

#### 注記

インベントリーグループに含まれていないシステムへのアクセス権を、一方または両方 の IT チームに付与できます。このようなシステムを追加するには、ホスト権限のグルー プ定義に表示される、グループ化されていないシステムをカスタムロールに追加しま す。

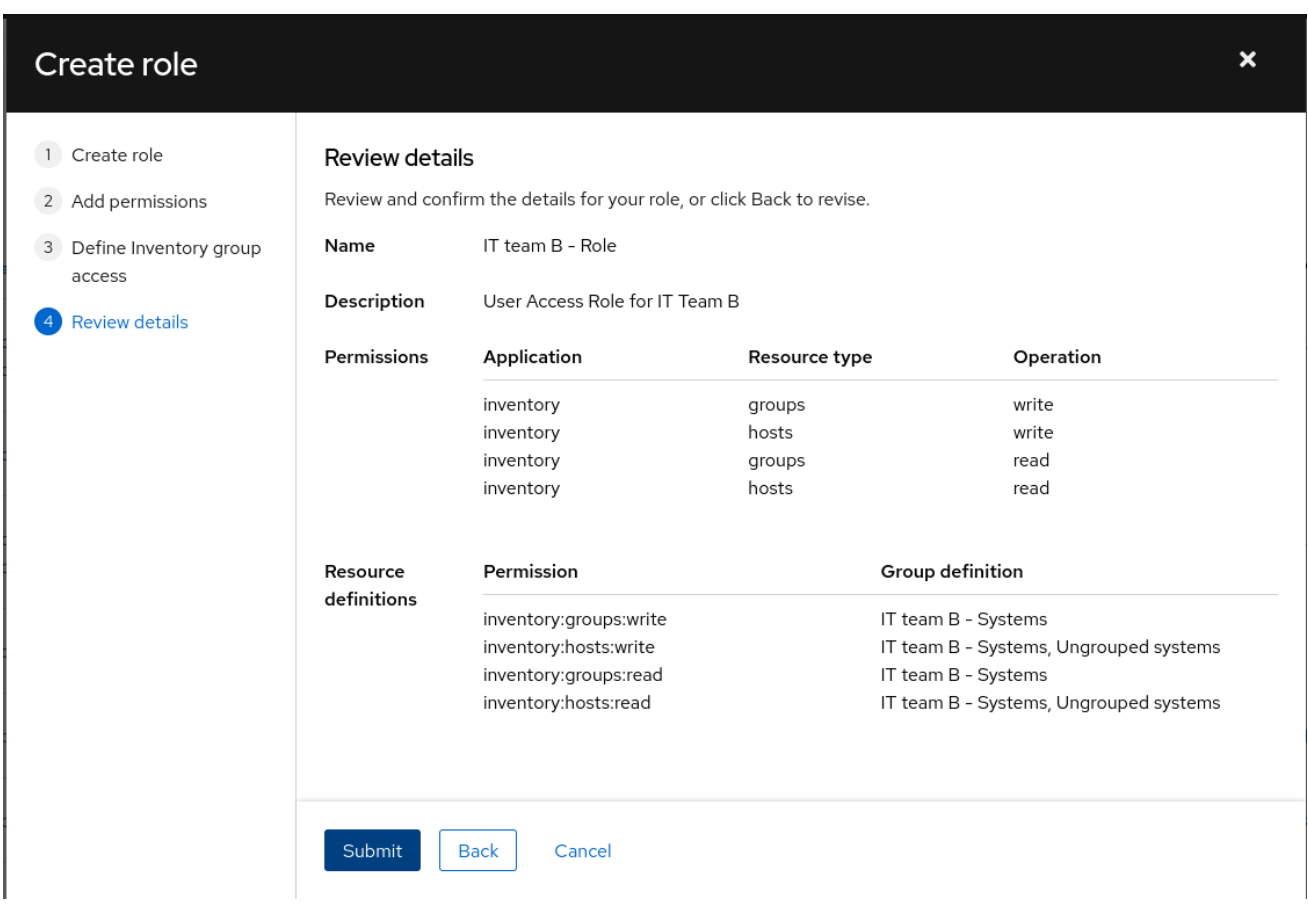

## ステップ 4: User Access グループを作成してユーザーにカスタムロールを割り当てる

カスタムロールを作成したら、User Access グループを作成してカスタムロールをユーザーに割り当て ます。

新しいグループを作成するには、User Access > Groupsに移動し、Create group をクリックします。 グループに名前を付け、新しく作成したロールを選択し、ロールを付与するユーザーを選択します。

たとえば、2 つの IT グループが次の権限を持っているとします。

- $\bullet$  IT team A user group
- $\bullet$  IT team A role
- $\bullet$  IT team B user group
- $\bullet$  IT team B role

これらのグループは次のように表示されます。

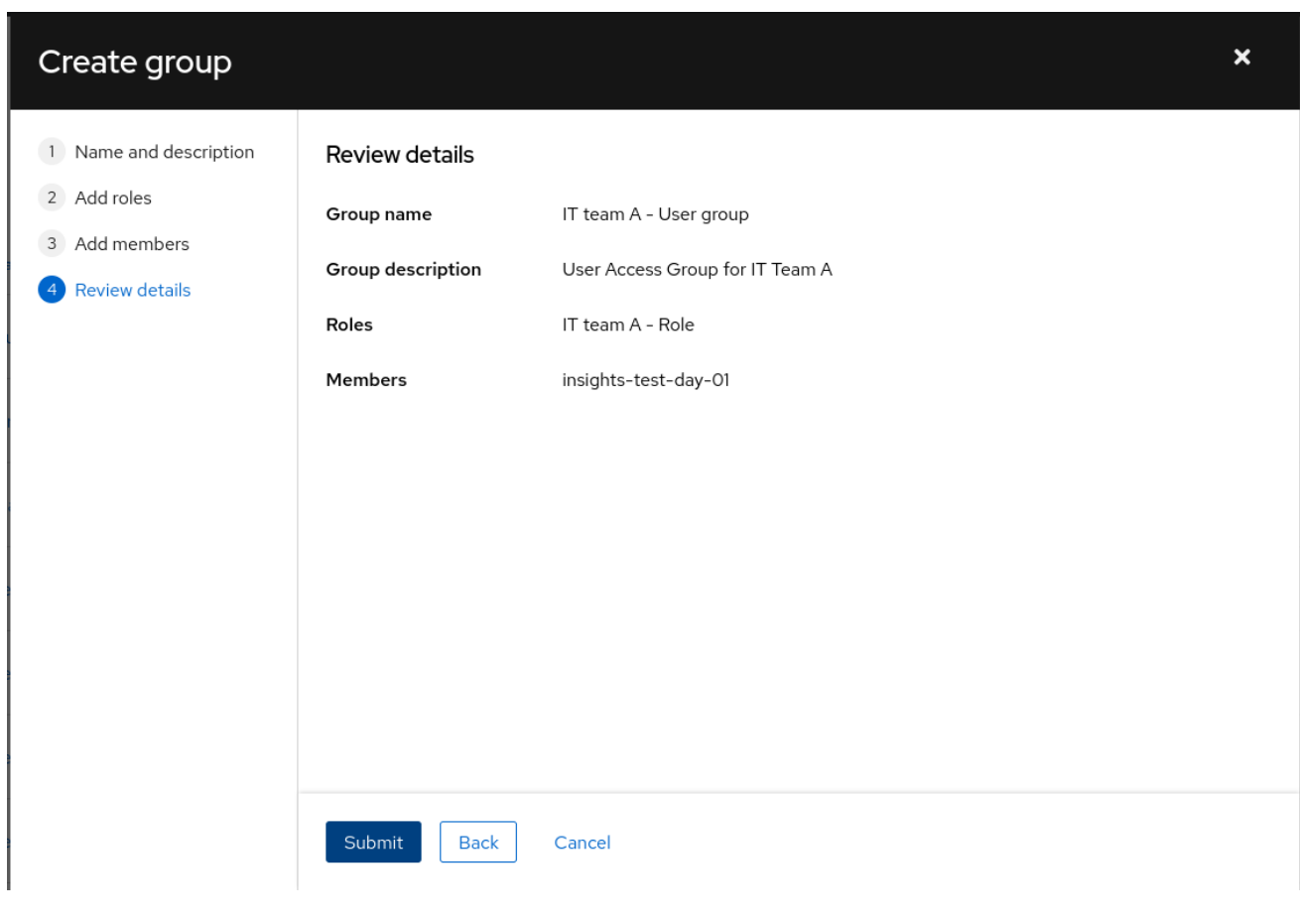

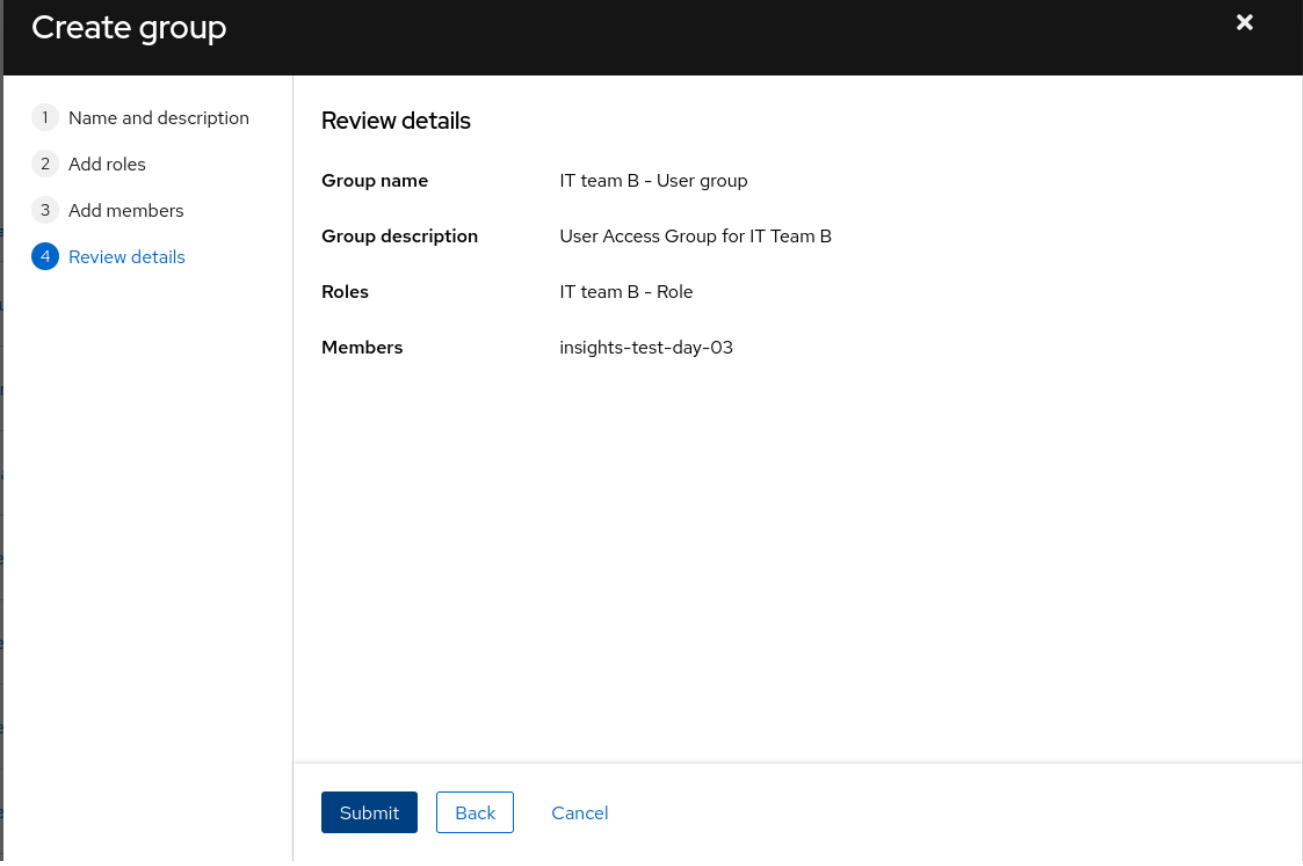

## ステップ 5: Default access グループからのインベントリーホスト管理者ロールの削除

上記のすべての手順を実行しても、この段階では、ユーザーが所属するグループに関係なく、すべての ユーザーがすべてのシステムにアクセスできます。これは、ユーザーがグループ化されているかどうか に関係なく、すべてのシステムの表示を許可するインベントリーホスト管理者ロールが、ユーザーにま

 $\overline{\mathsf{x}}$ 

#### だ付与されているためです。

システムへのアクセスを制限するには、User Access > Groupsに移動し、Default access グループを選 択します。このグループからインベントリーホスト管理者のロールを削除します。

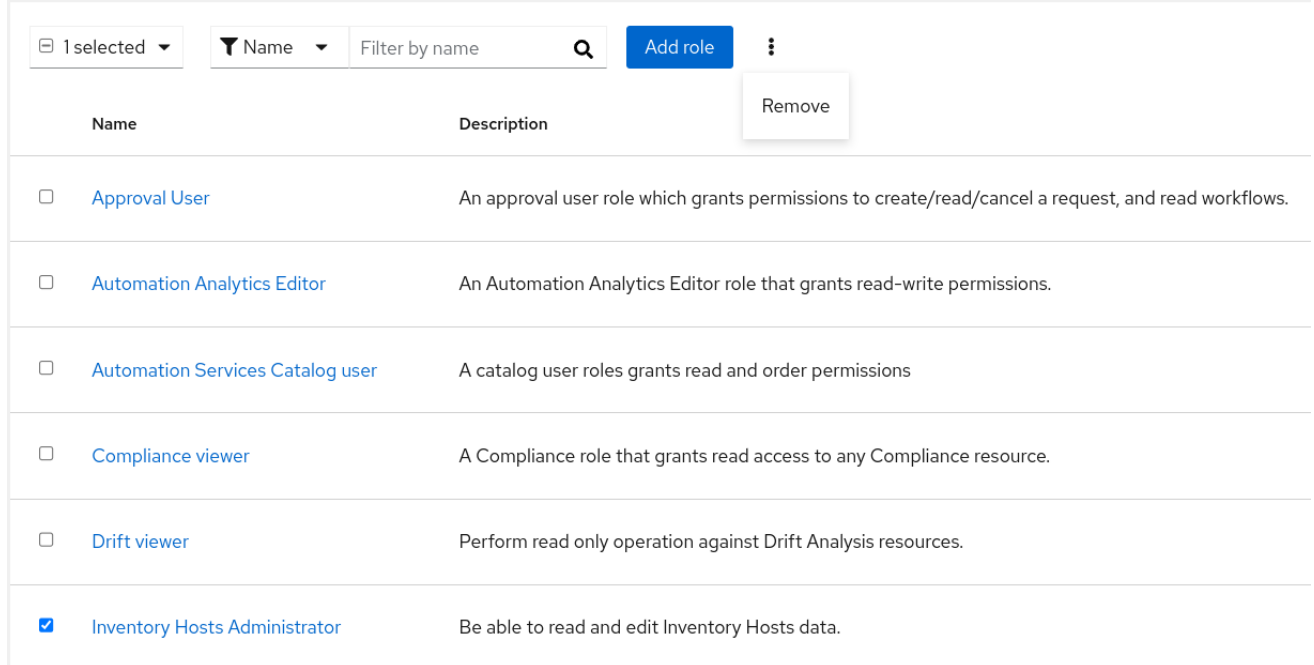

## **A** Remove role?

Members in the group will lose the permissions in the Inventory Hosts Administrator role

Remove role Cancel

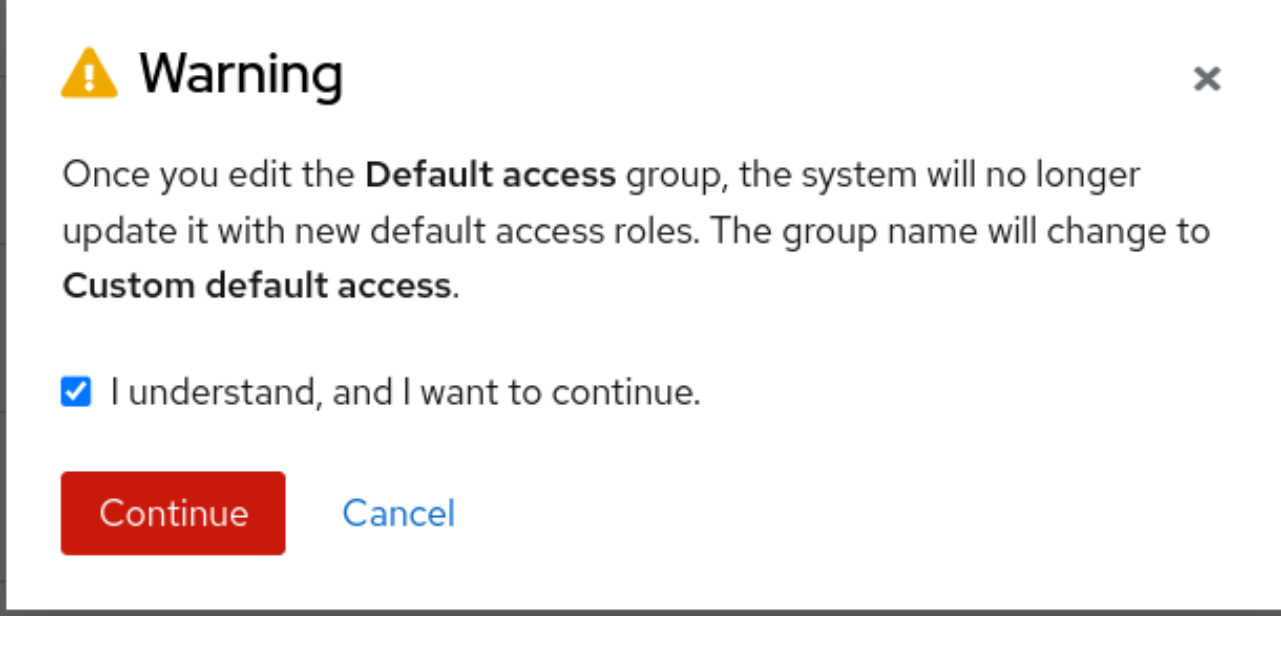

ユーザーがその他の User Access グループのメンバーでもある場合は、必要に応じて、必ずそれらのグ ループからインベントリーホスト管理者ロールを確認して削除してください。

ロールを削除すると、User Access 制御が期待どおりに動作します。特定のグループおよびシステムに 表示を制限するカスタムロールを付与したユーザーには、それらのグループおよびシステムのみが表示 されます。

#### 1.2.1.3. 調整に関する考慮事項

- 3 つ以上の IT グループがある場合は、必要な数のカスタムロールとユーザーグループを作成で きます。
- 同じユーザーに複数のインベントリーグループへの同じアクセス権を付与する場合は、複数の インベントリーグループを選択して、同じカスタムロール内で権限を付与できます。
- インベントリーグループに含まれていないシステムへのアクセス権を付与できます。ホスト権 限のグループ定義のグループ化されていないシステムをカスタムロールに追加します。
- インベントリーホスト管理者ロールが Default access グループ内にある限り、そのロールを持 つすべてのユーザーは引き続きすべてにアクセスできることに注意してください。
- カスタムロールでグループ化されていないシステムを選択しない場合、Default access グルー プからインベントリーホスト管理者権限を削除すると、そのカスタムロールを持つユーザーは グループ化されていないシステムを表示できなくなります。

#### 1.2.2. シナリオ 2: グループ化されていないシステムへのアクセス

この例では、グループ化されたシステムではなく、グループ化されていないシステムへのアクセス権 を、管理者がユーザーのグループに付与します。

#### ステップ1:カスタムロールの作成

User Access > Rolesに移動し、Create roleをクリックします。Create Role ウィザードが表示されま す。

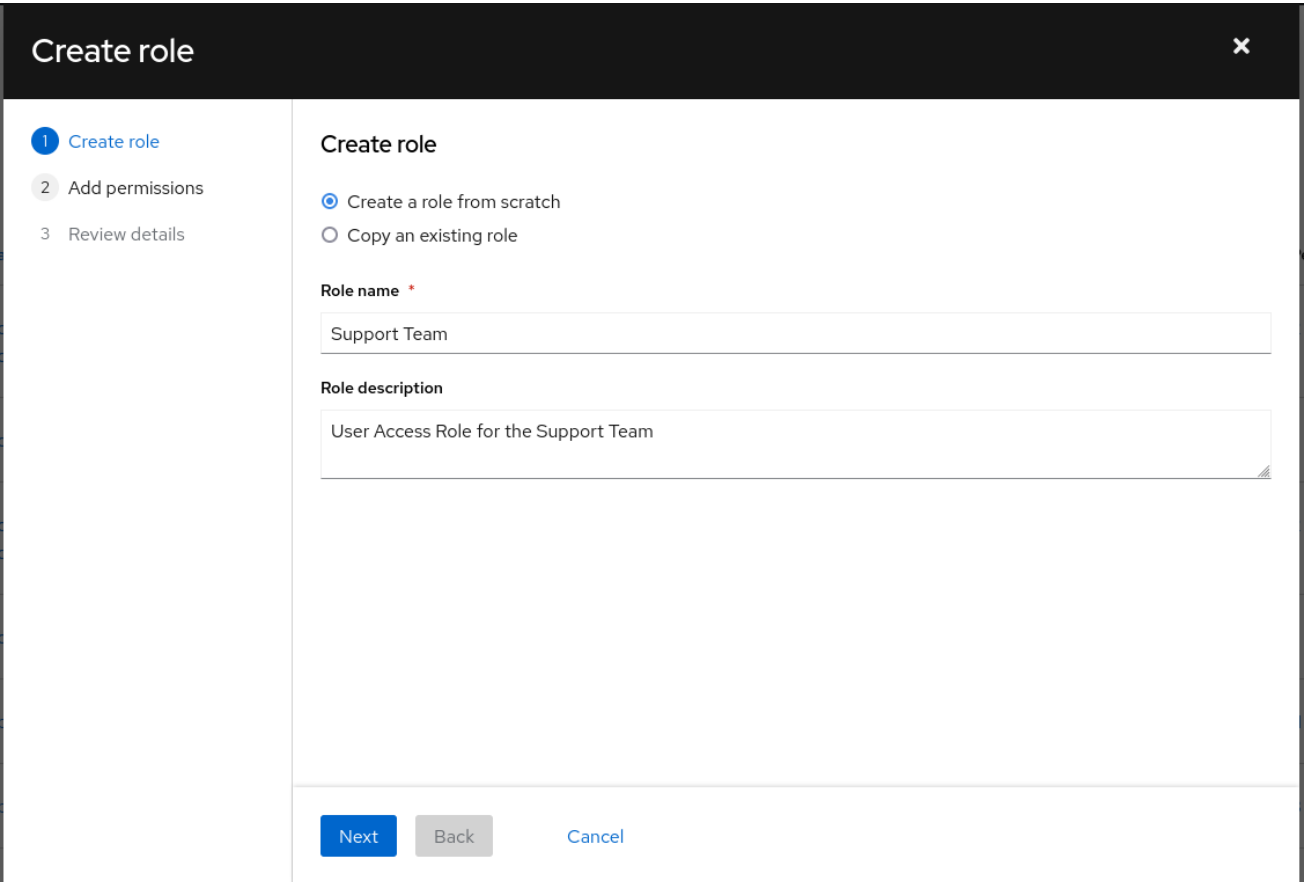

ロール名と説明を設定し、Next をクリックします。

inventory:hosts 権限を追加し、Next をクリックします。

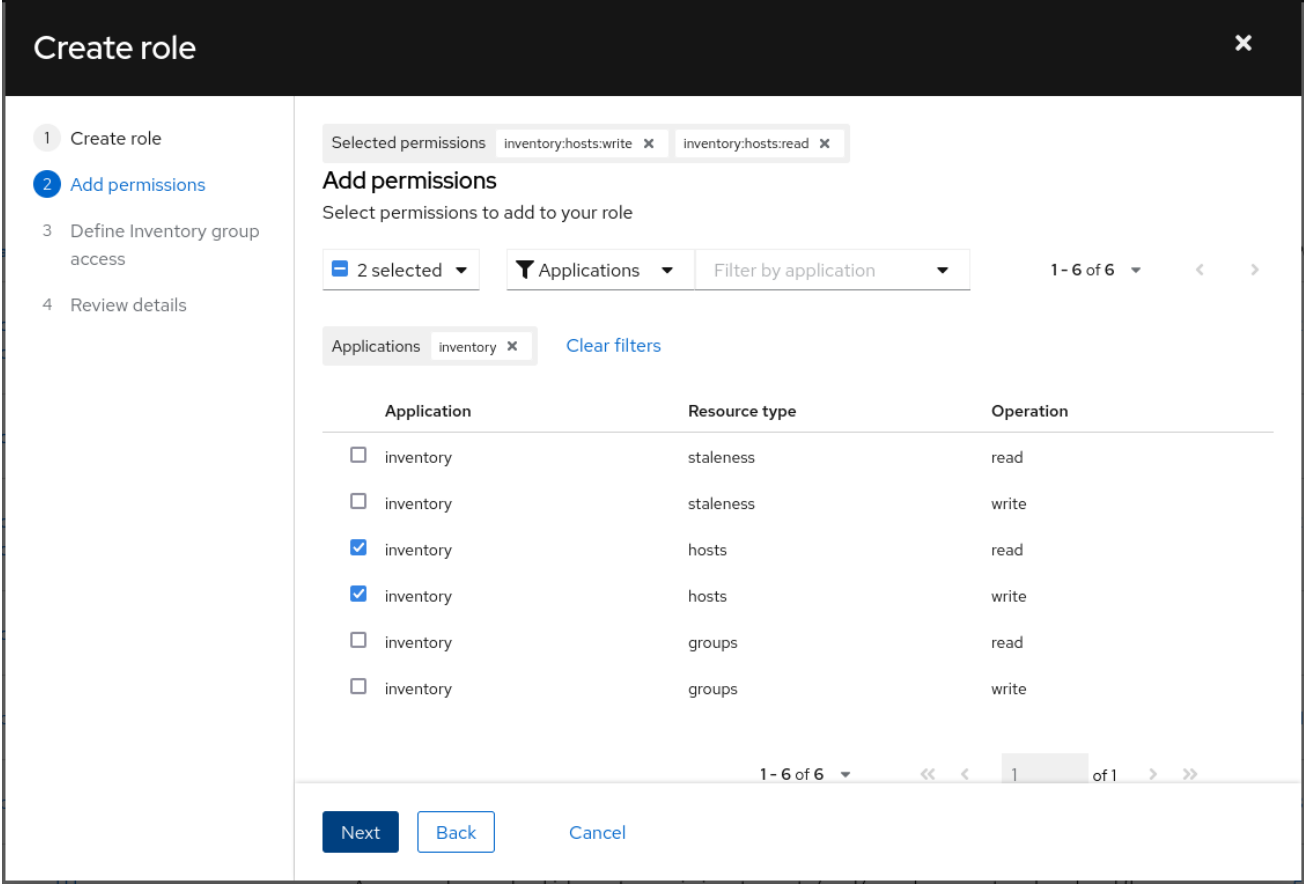

<del>一</del>の後には、University System System System System System System System System System System System System System System<br>- Next and Original System System System System System System System System System System System System

両方の権限を、Ungrouped systems という名前のグループ定義に適用するように設定します。Next を クリックします。

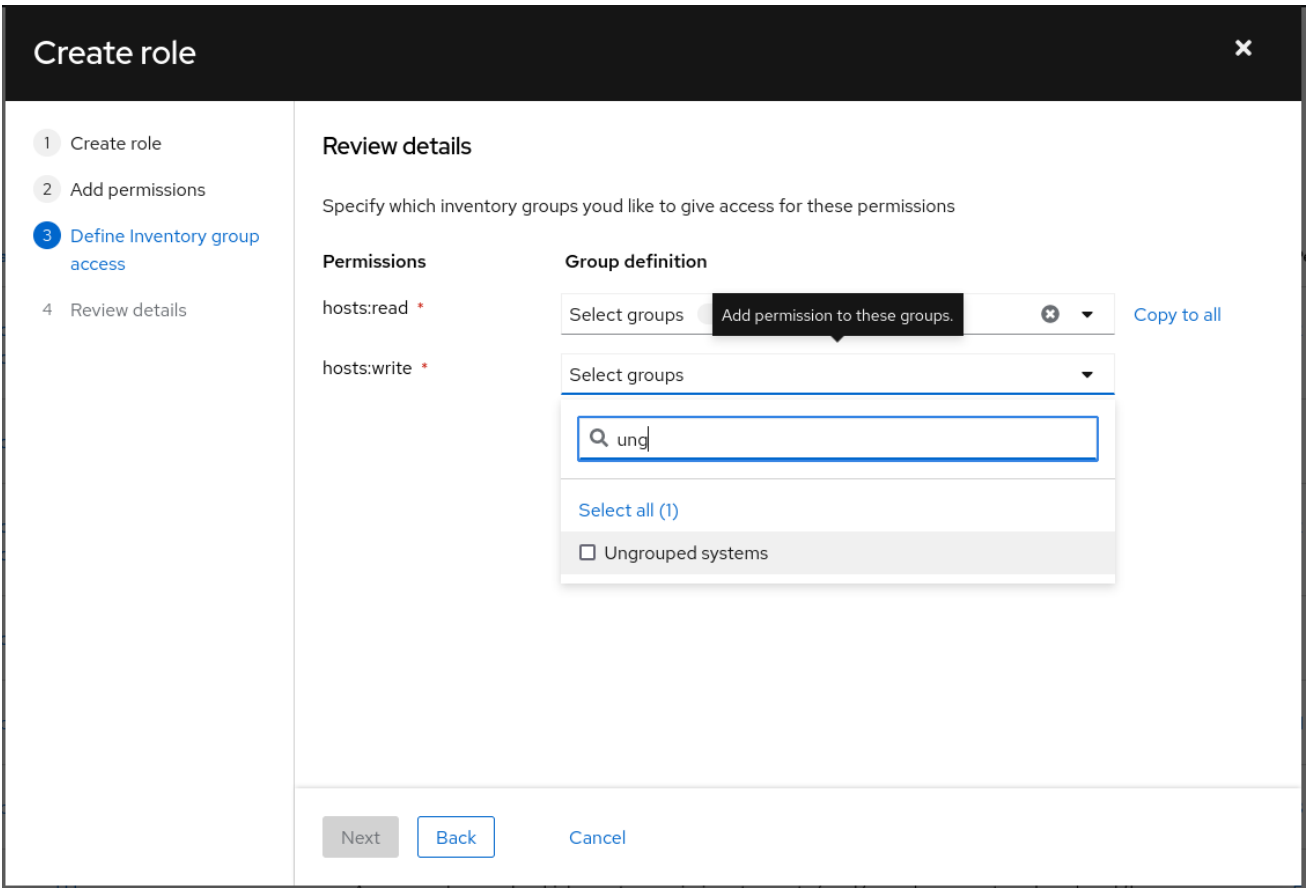

ロールの詳細を確認し、Submit をクリックします。

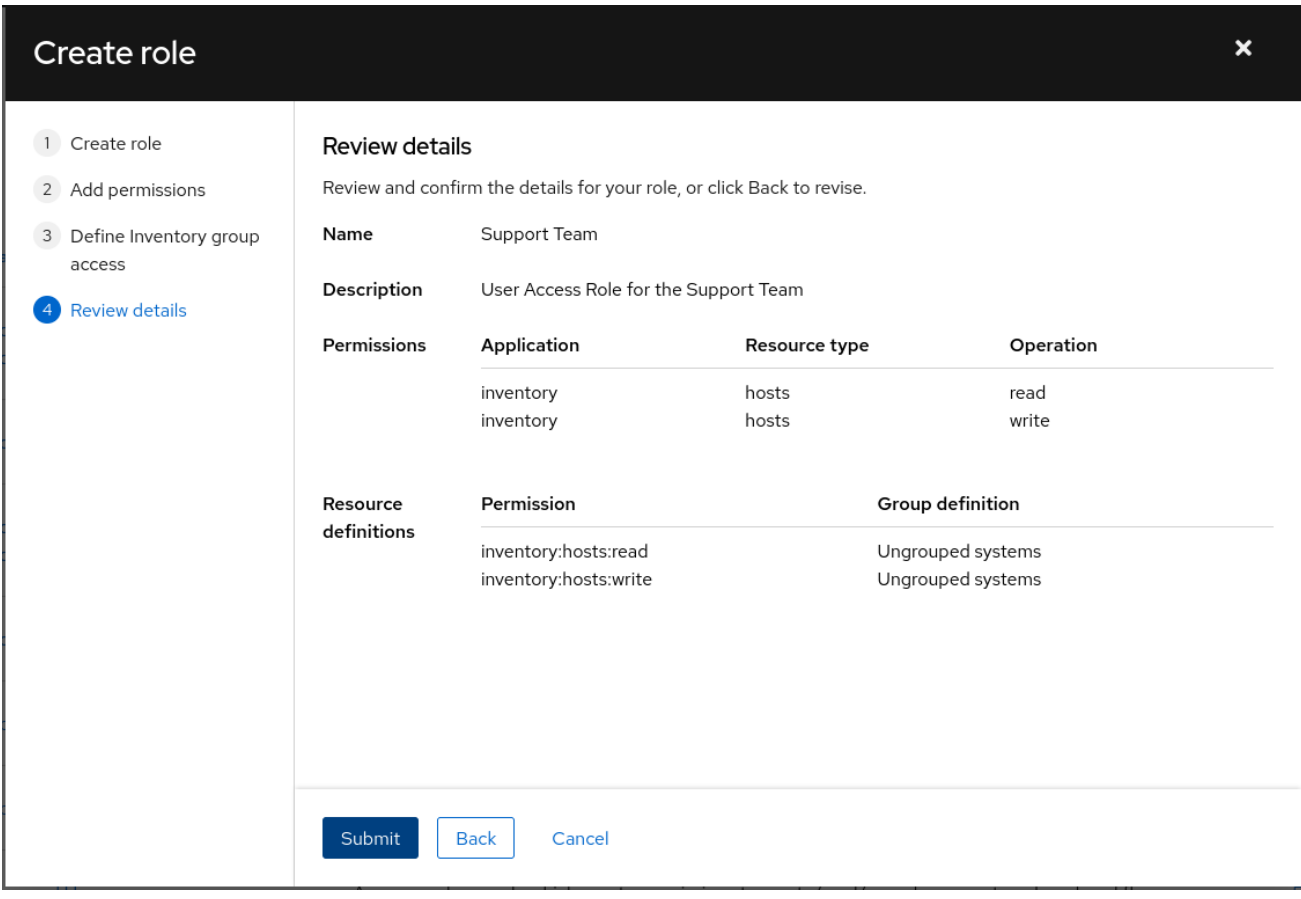

#### ステップ 2: RBAC グループへのカスタムロールの追加

カスタムロールを作成したら、User Access > Groupsに移動し、Create Group をクリックして User Access (RBAC) グループを作成します。グループに名前を付け、新しいカスタムロールを選択し、この ロールを割り当てるユーザーを選択します。

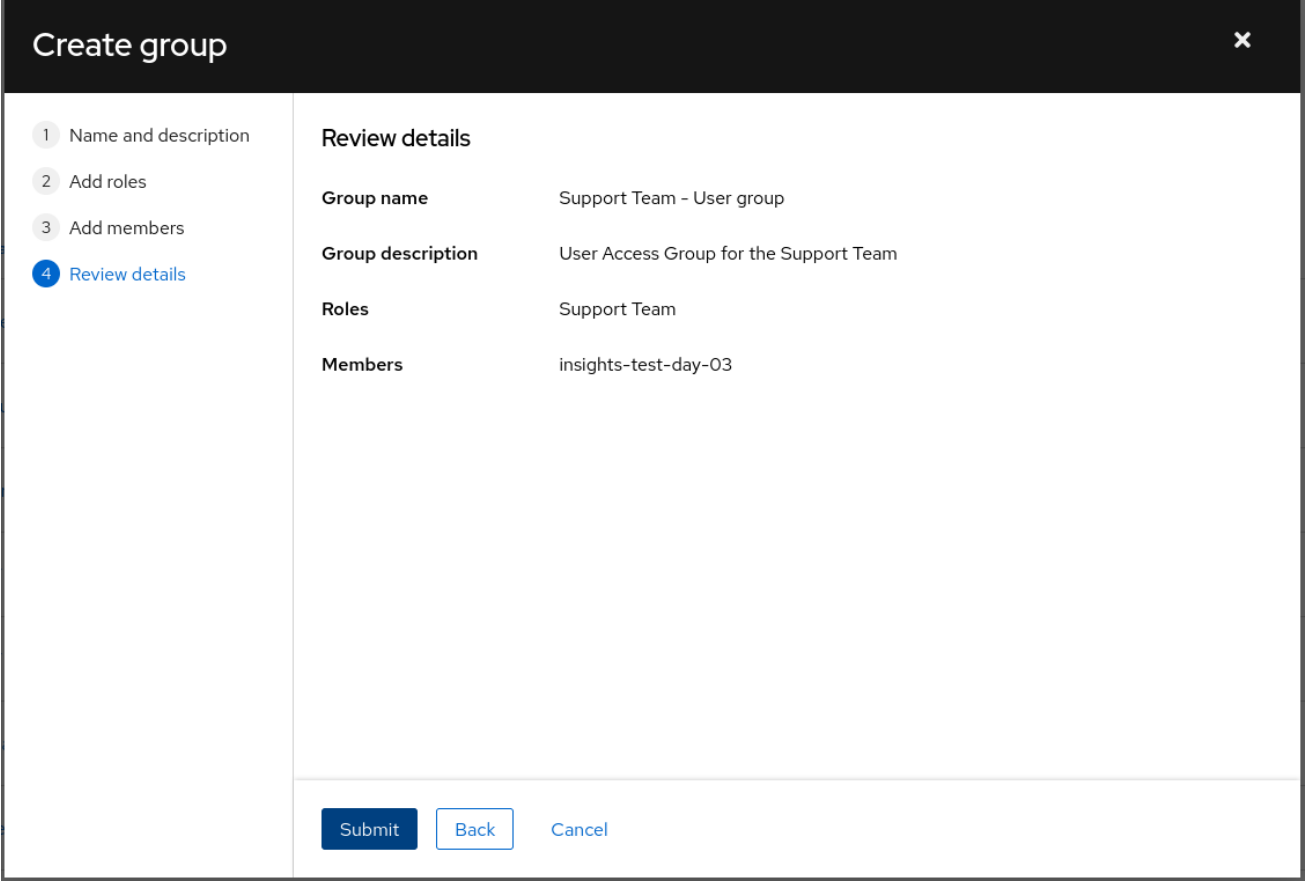

#### 注記

上記の手順は、ユーザーが Default access グループから割り当てられるインベントリー ホスト管理者ロールを 持っていない 場合にのみ機能します。これを確認するには、User Access > Groups に移動し、上部の Default access グループをクリックします。インベ ントリーホスト管理者ロールがグループ内にある場合は、これを削除します。このロー ルにより、グループ化されていないシステムとグループ化されているシステムの両方を 含むインベントリー全体へのアクセスがユーザーに付与されるためです。

ロールを削除すると、選択した一連のユーザーが、インベントリー内のグループ化されていないシステ ムにのみアクセスできるようになります。

#### 1.2.3. 既知の制限

- 組織管理者 (デフォルト管理者アクセスグループのメンバー) であるユーザーは、常にシステム およびインベントリーグループへのフルアクセス権を持ちます。
- システムに対する権限のないユーザーは、システムを修復に追加できません。ただし、アク ティブなシステムを使用した既存の修復が過去に作成されている場合は、そのシステムで現在 のユーザーに対して権限が削除されていても、ユーザーは引き続きそれを実行できます。

#### 注記

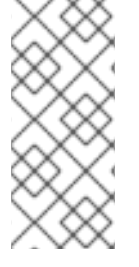

組織でインベントリーグループを有効にする前に、通知設定を確認して、適切なユー ザーグループのみがメール通知を受信するように設定されていることを確認してくださ い。通知設定を確認しないと、ユーザーのインベントリーグループからはアクセスでき ないシステムによってトリガーされたアラートをユーザーが受信する可能性がありま す。

<span id="page-21-0"></span>1.3. インベントリーグループの作成

#### 前提条件

● 組織管理者 (デフォルト管理者アクセスグループのメンバー) であるか、インベントリーグルー プ管理者ロールを持っている。

#### 手順

- 1. Red Hat Hybrid Cloud Console で Inventory に移動します。
- 2. Inventory ドロップダウンメニューをクリックし、Groups を選択します。
- 3. Create Group をクリックします。Create group ダイアログボックスが表示されます。
- 4. Group name フィールドにグループの名前を入力します。名前には、小文字、数字、スペー ス、ハイフン (-)、およびアンダースコア (\_) を使用できます。
- 5. Create をクリックします。Group Created というメッセージが表示され、新しいグループが インベントリーグループのリストに表示されます。
- <span id="page-21-1"></span>1.4. 新しく作成したインベントリーグループへのシステムの追加

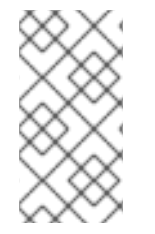

#### 注記

各システムは 1 つのインベントリーグループにのみ属することができます。インベント リーグループの現在のリリースでは、1 つのステップでシステムを別のグループに割り当 て直すことはできません。まず現在のグループからシステムを削除してから、新しいグ ループに割り当てる必要があります。

#### 前提条件

● Insights for Red Hat Enterprise Linux への組織管理者アクセス権、またはグループへのインベン トリーグループ管理者権限、またはグループへの inventory:groups:write 権限と inventory:groups:read 権限の両方

#### 手順

- 1. Red Hat Hybrid Cloud Console で Inventory > Groupsに移動します。
- 2. システムを追加するグループの名前をクリックします。Inventory group ページが表示され、 グループの名前と 2 つのタブ Systems と Group Details が表示されます。
- 3. Systems タブで、Add systems をクリックします。Add systems ダイアログボックスが表示 され、インベントリーで表示できるシステムが表示されます。

4. グループに追加するシステムを選択します。

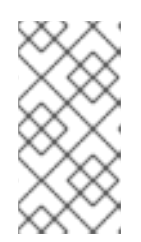

#### 注記

すでに別のグループに属しているシステムを選択すると、次の警告メッセージが 表示されます。One or more of the selected systems already belong to a group.Make sure that all the systems you have selected are ungrouped, or you will not be able to proceed.

5. システムの選択が完了したら、Add systems をクリックします。Inventory group ページが表 示され、グループに追加したシステムが含まれます。

1.4.1. インベントリーシステムページからのシステムの追加とグループの作成

#### 前提条件

● Insights for Red Hat Enterprise Linux への組織管理者アクセス権、またはグループへのインベン トリーグループ管理者権限、またはグループへの inventory:groups:write 権限と inventory:groups:read 権限の両方

#### 手順

- 1. Red Hat Hybrid Cloud Console で Inventory に移動します。インベントリー内のシステムのリ ストが表示されます。
- 2. 追加するシステムを見つけます。
- 3. システムリストの右端にある More options アイコン (⋮) をクリックします。
- 4. ポップアップメニューから Add to group を選択します。Add to group ダイアログボックスが 表示されます。
- 5. Create a new groupをクリックします。Create group ダイアログボックスが表示されます。
- 6. Name フィールドに新しいグループの名前を入力し、Create をクリックします。

Inventory ページが表示され、ステータス (成功または失敗) メッセージが表示されます。

### <span id="page-22-0"></span>1.5. グループからのシステムの削除

Red Hat Hybrid Cloud Console の Groups ページと Systems ページで、インベントリーグループからシ ステムを削除できます。

#### 1.5.1. Groups ページを使用したグループからのシステムの削除

#### 前提条件

● 組織管理者(デフォルト管理者アクセスグループのメンバー)であるか、インベントリーグルー プ管理者ロールを持っているか、または特定のインベントリーグループに対する inventory:group:write 権限を持っている。

手順

- 1. Red Hat Hybrid Cloud Console で、Inventory に移動します。
- 2. Inventory ドロップダウンメニューをクリックし、Groups を選択します。Groups ページが表 示されます。
- 3. 削除するシステムが含まれるグループを選択します。
- 4. グループから削除するシステムを見つけます。
- 5. システムリストの右端にある More options アイコン (⋮) をクリックします。
- 6. ポップアップメニューから Remove from group を選択します。Remove from group?ダイア ログボックスが表示されます。
- 7. オプション: グループから複数のシステムを一度に削除するには、削除する各システムを選択 し、ツールバーの More options メニュー (⋮) から Remove from group を選択します。
- 8. Remove をクリックします。

Groups ページが表示され、更新されたグループがステータス (成功または失敗) メッセージとともに表 示されます。

1.5.2. Systems ページを使用したグループからのシステムの削除

#### 前提条件

● Insights for Red Hat Enterprise Linux への組織管理者アクセス権、またはグループへのインベン トリーグループ管理者権限、またはグループへの inventory:groups:write 権限と inventory:groups:read 権限の両方

#### 手順

- 1. Red Hat Hybrid Cloud Console で Inventory に移動します。
- 2. Inventory ドロップダウンメニューをクリックし、Systems を選択します。Systems ページが 表示されます。
- 3. グループから削除するシステムを見つけます。
- 4. システムリストの右端にある More options アイコン (⋮) をクリックします。
- 5. ポップアップメニューから Remove from group を選択します。Remove from group?ダイア ログボックスが表示されます。

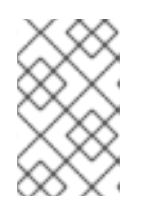

注記

選択したシステムがどのグループにも属していない場合、Remove from group オプションは無効のままです。グループに属するシステムのみを選択してくださ い。

- 6. オプション: グループから複数のシステムを削除するには、削除する各システムを選択 し、More options (⋮) メニューから Remove from group を選択します。
- 7. Remove をクリックします。

Systems ページが表示され、ステータス (成功または失敗) メッセージが表示されます。

## <span id="page-24-0"></span>1.6. グループ名の変更

#### 前提条件

● 組織管理者 (デフォルト管理者アクセスグループのメンバー) であるか、インベントリーグルー プ管理者ロールを持っているか、または特定のインベントリーグループに対する inventory:group:write 権限を持っている。

#### 手順

- 1. Red Hat Hybrid Cloud Console で、Inventory に移動します。
- 2. Inventory ドロップダウンメニューをクリックし、Groups を選択します。Groups ページが表 示されます。
- 3. Group ページの右上隅にある Group actions ドロップダウンメニューをクリックします。
- 4. ドロップダウンメニューから Rename を選択します。Rename group ダイアログボックスが表 示されます。
- 5. Name フィールドに新しい名前を入力し、Save をクリックします。
- 6. Groups ページのグループのリストに名前が変更されたグループが表示されます。

## <span id="page-24-1"></span>1.7. グループの削除

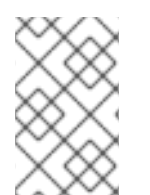

#### 注記

グループを削除する前に、グループにシステムが含まれていないことを確認してくださ い。削除できるのは空のグループのみです。システムがまだ含まれているグループを削 除しようとすると、Insights によって警告メッセージが返されます。

#### 前提条件

● 組織管理者(デフォルト管理者アクセスグループのメンバー)であるか、インベントリーグルー プ管理者ロールを持っているか、または特定のインベントリーグループに対する inventory:group:write 権限を持っている。

#### 手順

- 1. Red Hat Hybrid Cloud Console で、Inventory に移動します。
- 2. Inventory ドロップダウンメニューをクリックし、Groups を選択します。Groups ページが表 示されます。
- 3. 削除するグループのリストの右端にある More options アイコン (⋮) をクリックします。
- 4. ポップアップメニューから Delete を選択します。Delete group ダイアログボックスが表示さ れます。
- 5. チェックボックスを選択して、削除操作を元に戻すことができないことを承認します。Delete をクリックします。

Groups ページには、グループの更新されたリストとステータス (成功または失敗) メッセージが表示さ れます。

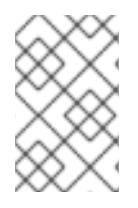

## 注記

グループのページ内からグループを削除することもできます。グループに移動 し、Group Actions ドロップダウンメニューをクリックし、ドロップダウンメニューか ら Delete を選択します。

## <span id="page-26-0"></span>第2章 RED HAT ENTERPRISE LINUX 向け RED HAT INSIGHTS によるシステムの古さや削除の管理

システム管理者は、Insights for Red Hat Enterprise Linux が管理するシステムが古いとみなされるタイ ミングと、システムがどの程度非アクティブであればインベントリーから削除されるかなどを指定でき ます。

## <span id="page-26-1"></span>2.1. INSIGHTS FOR RED HAT ENTERPRISE LINUX システムの失効および 削除

システムは、Red Hat Hybrid Cloud Console の Red Hat Insights Inventory 機能を通じて管理される Red Hat Enterprise Linux (RHEL) 環境です。システムアクティビティーは、Red Hat によって自動的に監視 されます。システムが指定された期間非アクティブである場合、そのシステムは古いものとしてラベル 付けされます。システムが指定された期間使われてない場合は、システムの古さに関する警告が発行さ れ、さらに指定された期間が経過すると、システムは Insights for Red Hat Enterprise Linux インベント リーから削除されます。システムを削除した後は、再登録してインベントリーに再度追加する必要があ ります。

デフォルト設定では、システムは毎日 Red Hat と通信する必要があります。システムが 1 日以内に Red Hat と通信しない場合は、自動的に stale とラベルがつけられ、システムページの上部にある Last seen: フィールドに警告アイコンが表示されます。7 日以内に通信しない場合は、stale warning のラベ ルが付けられ、Last seen: フィールドが赤になります。Red Hat と 14 日以内に通信しない場合には、 削除されます。ただし、システムが長期間オフラインであっても、引き続き使用されている状況があり ます。たとえば、テスト環境は、テストに使用されるとき以外はオフラインに保たれることがよくあり ます。潜水艦やモノのインターネット (IoT) デバイスなどのエッジデバイスは、長期間にわたって通信 範囲外になることがあります。このような状況に対応するために、システムの古さや削除の値を変更で きます。

## <span id="page-26-2"></span>2.2. INSIGHTS FOR RED HAT ENTERPRISE LINUX システムの失効および 削除までの期限の変更

Insights for Red Hat Enterprise Linux によって管理される従来型システムとエッジ (不変) システムの両 方について、システムの古さや削除の時間制限を変更できます。オフラインであるものの、まだアク ティブなシステムが削除されないように、これを実行します。このような制限に対して加えた変更は、 すべて従来のシステムまたはエッジシステムに影響することに注意してください。

#### 前提条件

● Organization Staleness and Deletion Administrator ロールを持つユーザーとして Red Hat Hybrid Cloud Console にログインしている。

#### 手順

- 1. Red Hat Hybrid Cloud Console メインページで、Red Hat Insightsタイルで RHEL をクリック します。
- 2. 左側のナビゲーションバーで Inventory > System Configuration > Staleness and Deletion を クリックします。Staleness and Deletion ページには、従来のシステムのシステムの古さ、シ ステムの古さの警告、およびシステムの削除の現在の設定が表示されます。
- 3. オプション: エッジ (不変) システムの古さや設定を管理するには、Immutable (OSTree) タブを 選択します。
- 4. これらの値を変更するには、Edit をクリックします。各値の横にあるドロップダウン矢印が有 効になります。
- 5. 変更する値の横にある矢印をクリックして、新しい値を選択します。

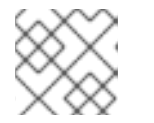

注記

システムの古い警告値は、システムの削除値よりも小さくする必要があります。

- 6. オプション: 組織のデフォルト値に戻すには、Reset をクリックします。
- 7. Save をクリックして変更を保存します。

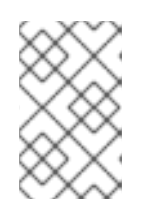

#### 注記

システムの削除までの最大時間を、現在の最大時間よりも少なく設定すると、新 しく指定した最大時間と比較して、それ以上使用されていないシステムは削除さ れます。

## <span id="page-27-0"></span>2.3. INSIGHTS FOR RED HAT ENTERPRISE LINUX システムの状態の表示

システムの状態を表示して、システムが使用されていない期間や、今後予定されている可能性のある削 除を確認できます。

#### 前提条件

● Red Hat Hybrid Cloud Console にログインしている。

#### 手順

- 1. Red Hat Hybrid Cloud Console メインページで、Red Hat Insightsタイルで RHEL をクリック します。
- 2. 左側のナビゲーションバーで Inventory > Systems をクリックします。Systems ページには、 Insights for Red Hat Enterprise Linux によって管理されるシステムがリスト表示されます。
- 3. システムの状態を表示するには、システム名をクリックしてページの下部までスクロールしま す。状態は System status ボックスに表示されます。Active または Stale のいずれかです。
	- 状態が Stale の場合は、システムページの最上部に警告アイコンが表示され、Last seen: フィールドに警告アイコンが表示されます。
	- 状態が指定の期間 Stale の場合、システムには stale warning のラベルが付けられ、Last seen: フィールドは赤になります。
- 4. システムの Last seen: フィールドに stale warning のアイコンがある場合は、アイコンをクリッ クすると、システムがインベントリーから削除される時期が表示されます。たとえば、システ ムは 11 日後に削除される予定です。

## RED HAT ドキュメントへのフィードバック (英語のみ)

<span id="page-28-0"></span>Red Hat ドキュメントに関するフィードバックをお寄せください。いただいたご要望に迅速に対応でき るよう、できるだけ詳細にご記入ください。

#### 前提条件

● Red Hat カスタマーポータルにログインしている。

#### 手順

フィードバックを送信するには、以下の手順を実施します。

- 1. [Create](https://issues.redhat.com/secure/CreateIssueDetails!init.jspa?pid=12333524&issuetype=1&priority=10300&description=URL where issue was found%3A%C2%A0%0A%0ADescription of issue%3A%C2%A0&components=12368952) Issue にアクセスします。
- 2. Summary テキストボックスに、問題または機能拡張に関する説明を入力します。
- 3. Description テキストボックスに、問題または機能拡張のご要望に関する詳細を入力します。
- 4. Reporter テキストボックスに、お客様のお名前を入力します。
- 5. Create ボタンをクリックします。

これによりドキュメントに関するチケットが作成され、適切なドキュメントチームに転送されます。 フィードバックの提供にご協力いただきありがとうございました。